## **How to use student information service system via the internet.**

# **Bachelor Degree (Regular).**

### **How to login into the system.**

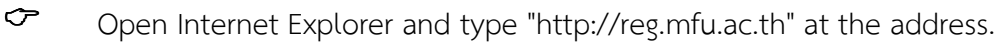

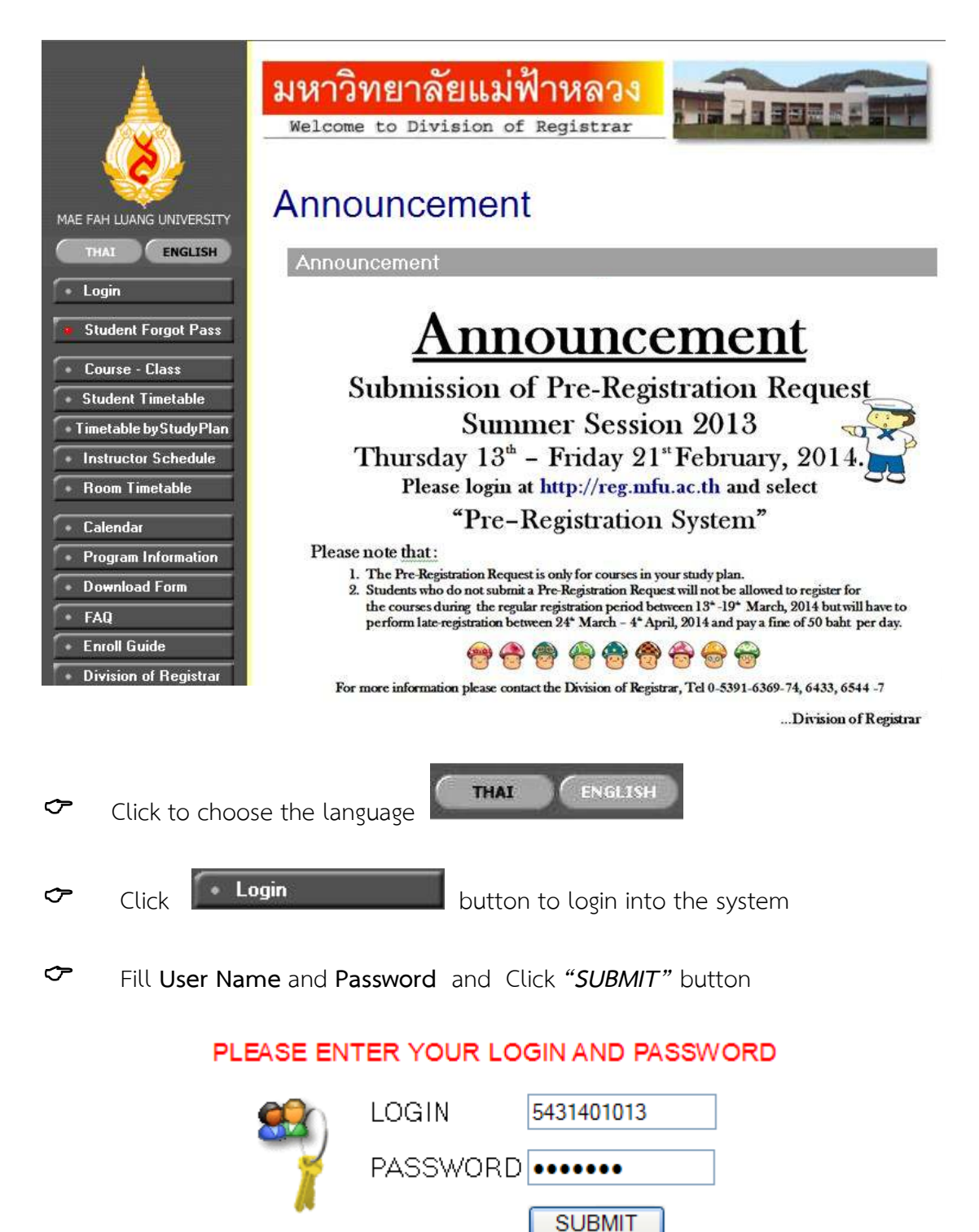

 $\sigma$  The system displays a screen for the service.

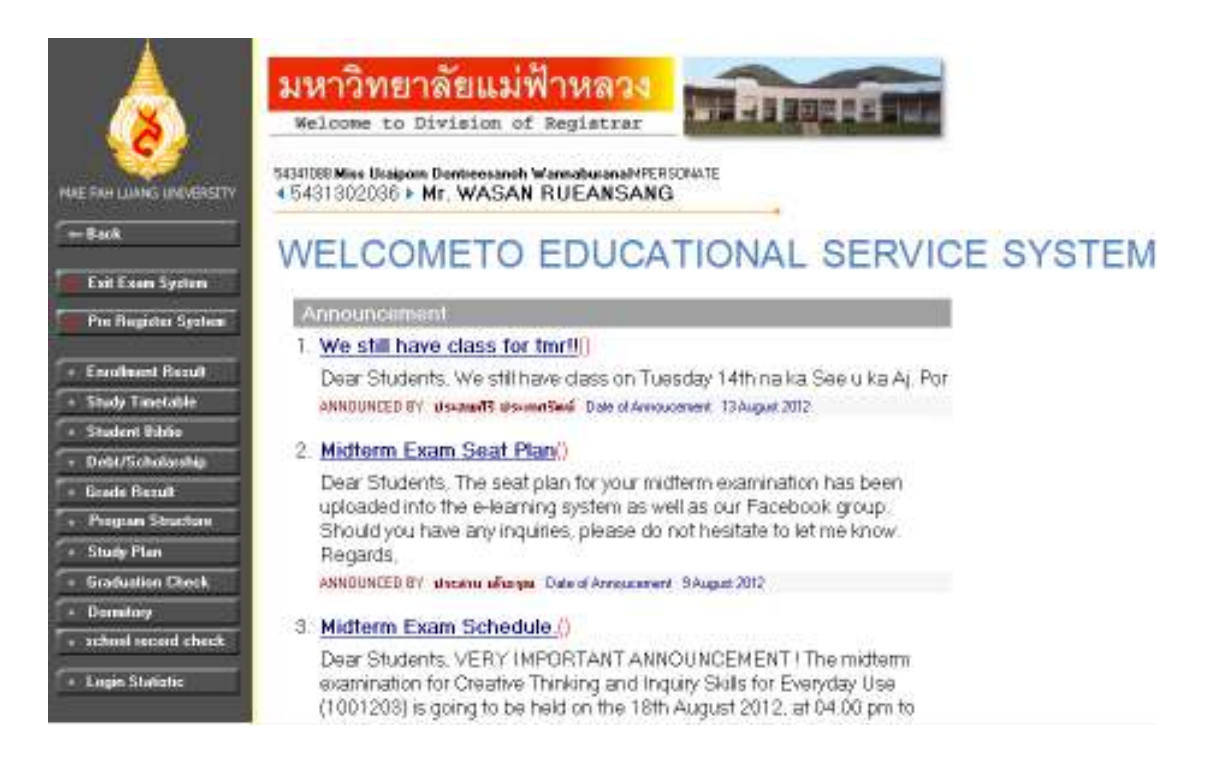

#### **The meaning of symbols that are running in the system.**

- Click to view details for the item.
	- Select to edit the data
- $\blacksquare$  Select to delete the data.
- Select to add the information.
- Select to cancel the data.
- Select to save the data in the sub-items.
- Select to change the course sections of the request.
- Select to clear-out the data

•

- $\triangledown$  Allows you to select or not select.
	- List Of View (LOV) : Allows you to select items that are in the system.

# **1. Steps for the Pre – registration process.**

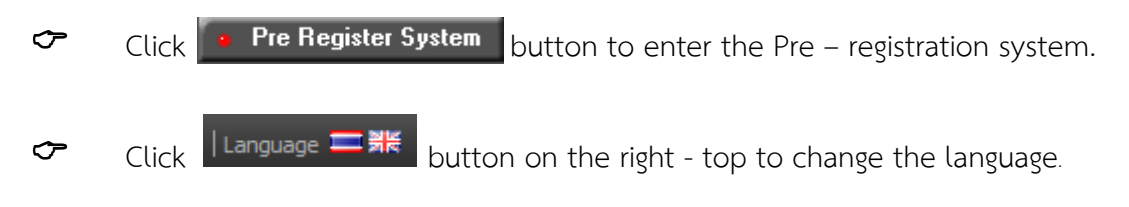

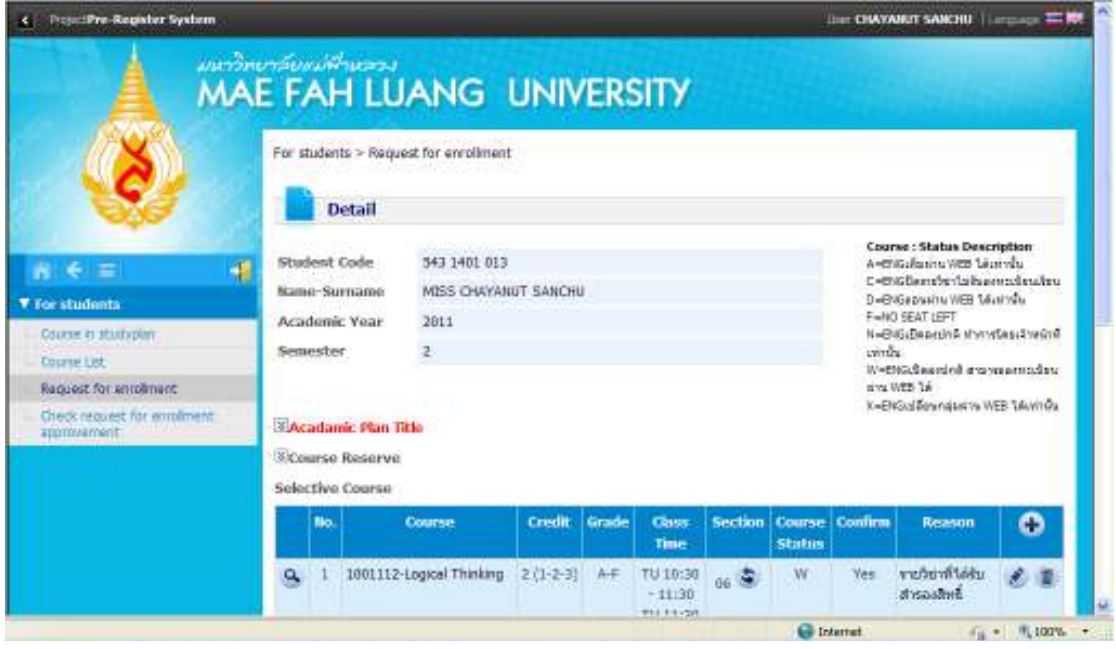

 **1.1 First, please check the study plan courses.** 

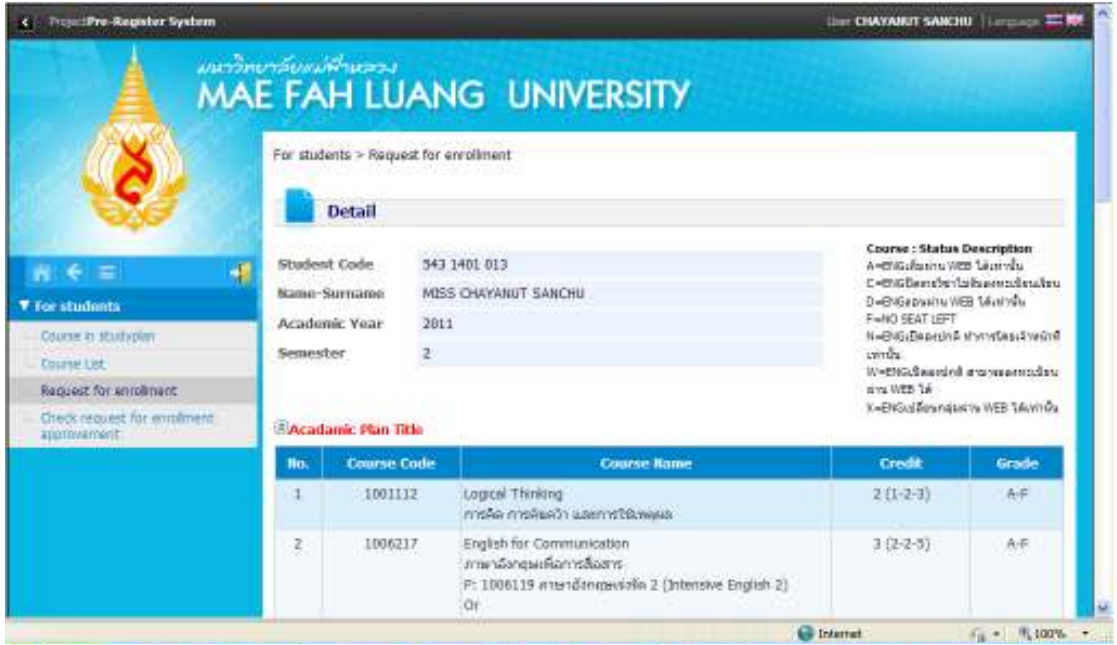

**1.2 Check your courses that are reserved by Division of Registrar.** 

Click **Select** button to select the course, then the courses will appear at **"Selected Course".**

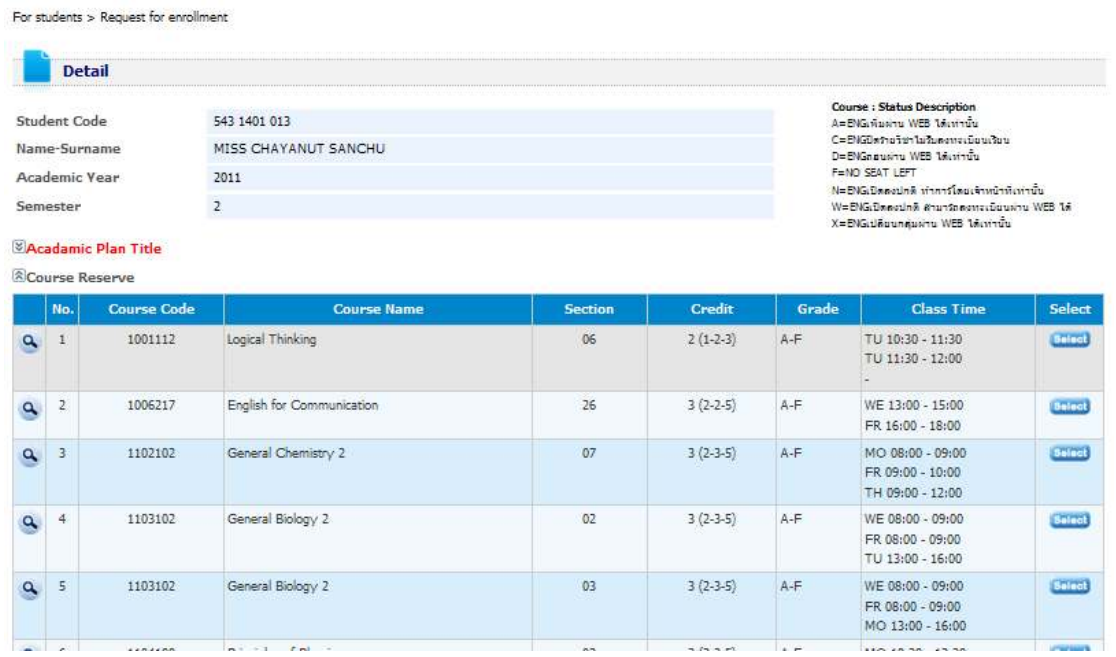

After that, the alert box will appear. Then click "OK".

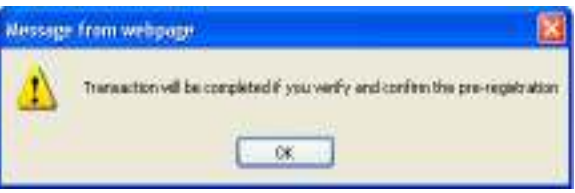

**1.3 To add more courses (not the course reserved by Division of Registrar.** 

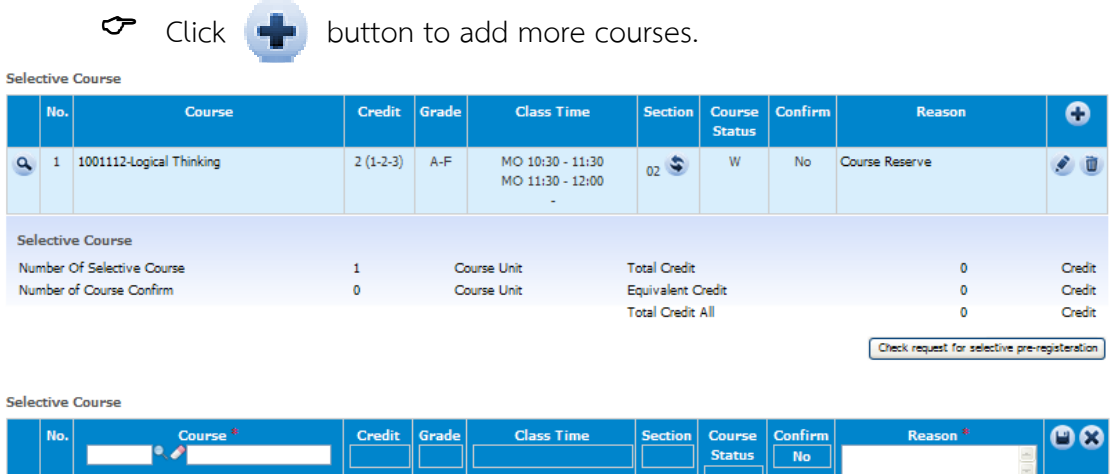

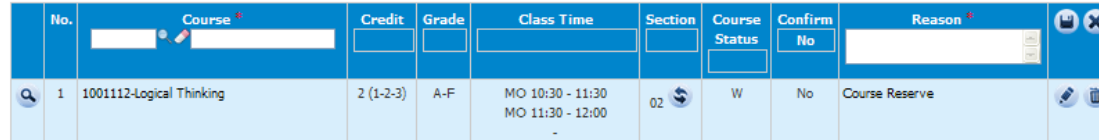

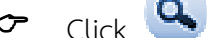

**Contract** 

### $\sigma$  Click button to find the opened - courses.

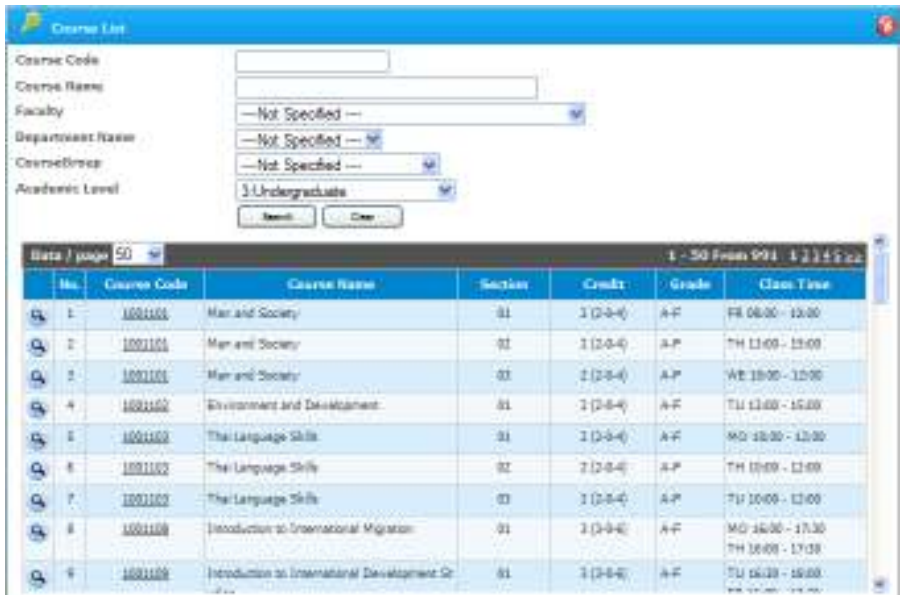

 To add the course, click at the selected course code e.g. 1001101 or click **Q** button, the course details will appear as shown;

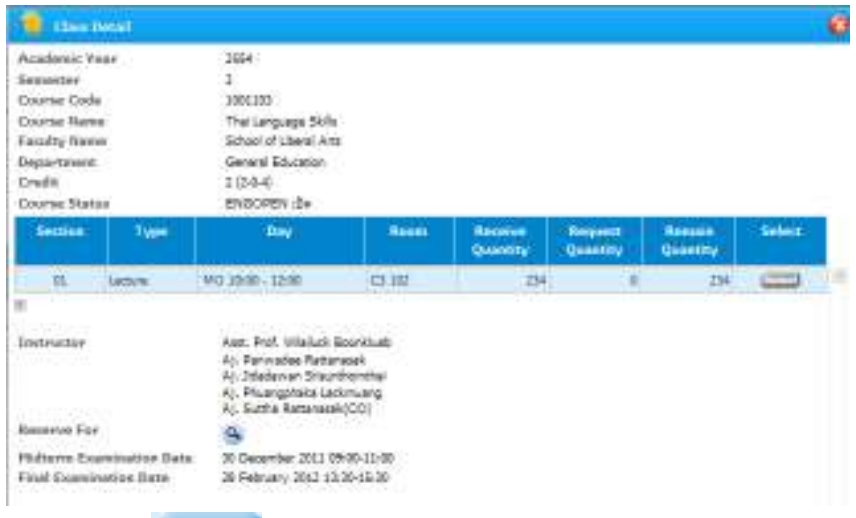

 $\sigma$  Click **Select** button to choose that course. If is not a course – reserved, an alert box will appear as below then click **"OK"** button.

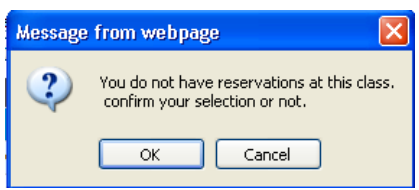

 The selected courses will appear at **"Selected Courses"**. Students need to give reasons for adding this course. Then, click  $\mathbf{H}$  button to save the data.

**Galactive Course** 

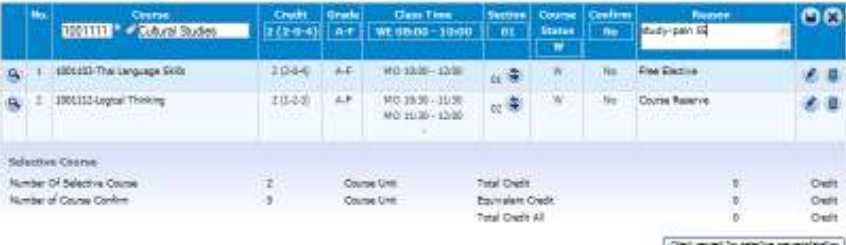

## **1.4 Carefully check your registration result again before clicking "Confirm Pre-registrar"**

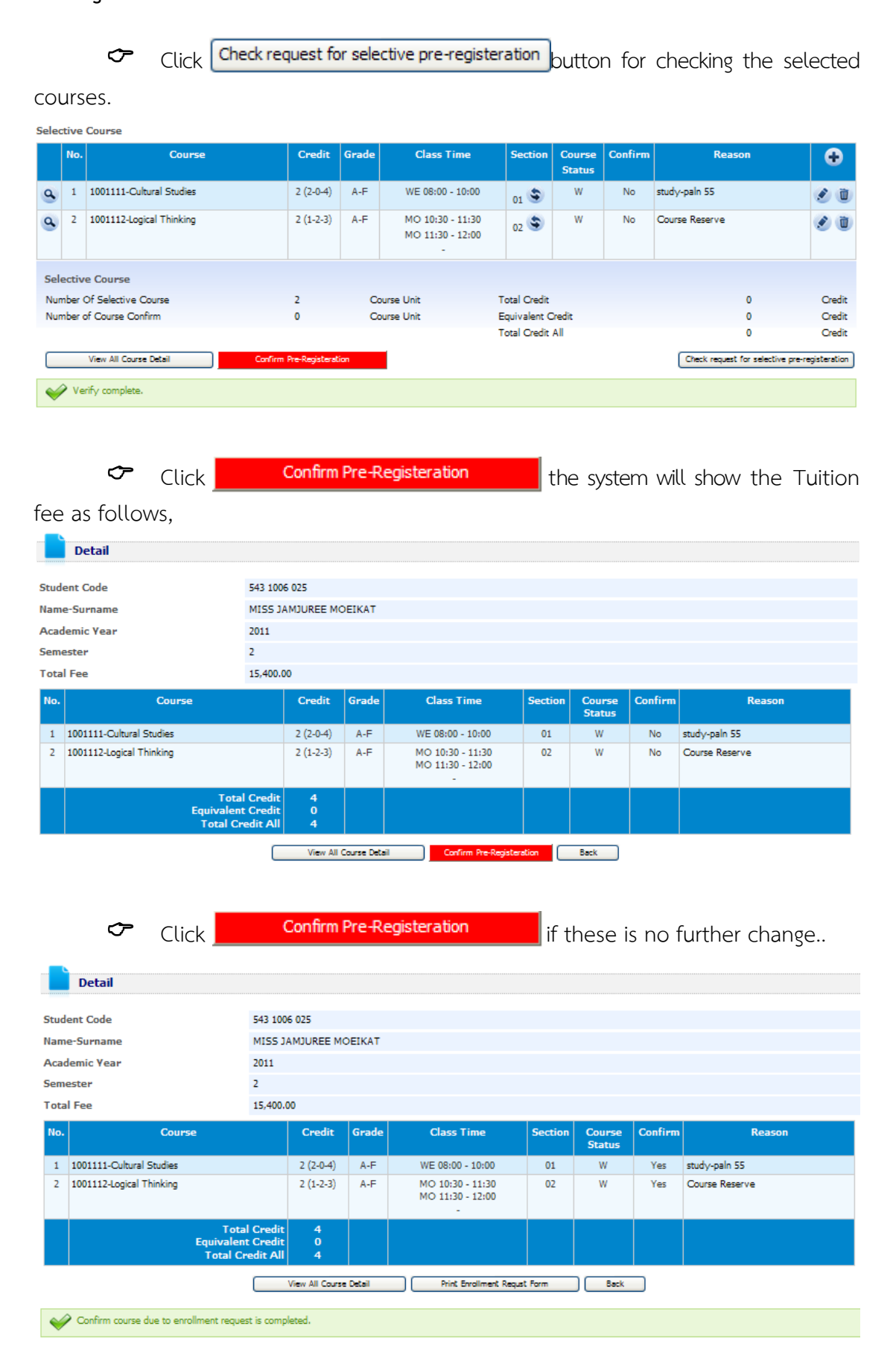

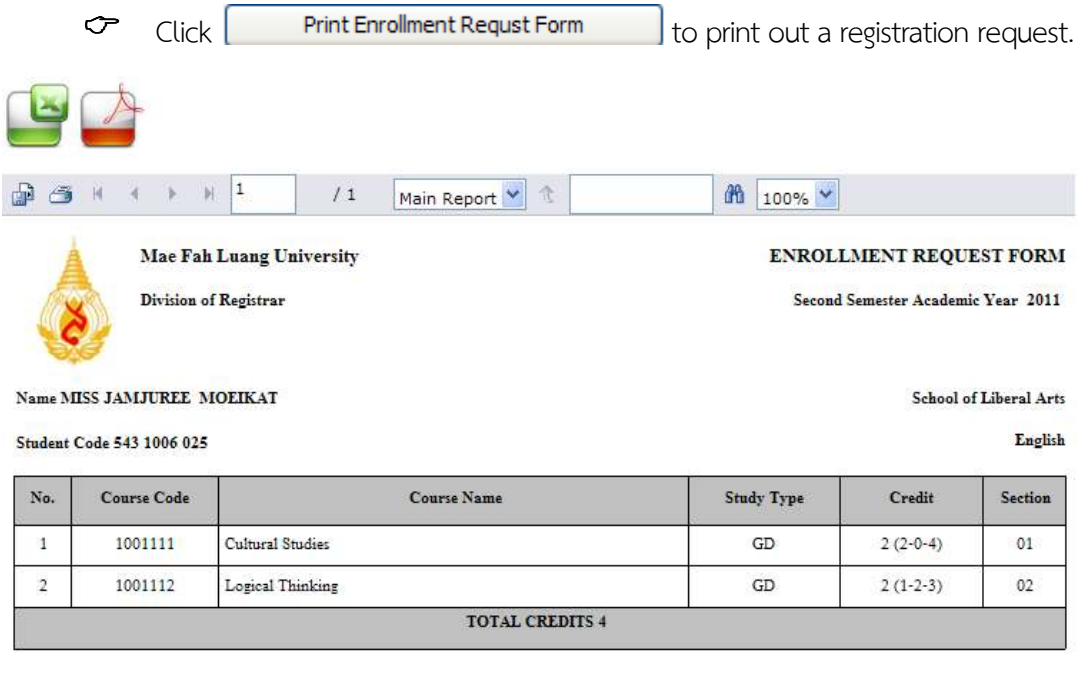

**The details of all courses will courses will** appear. The system will automatically create your course time-table with exam dates and tuition fee.

### **Course time table**

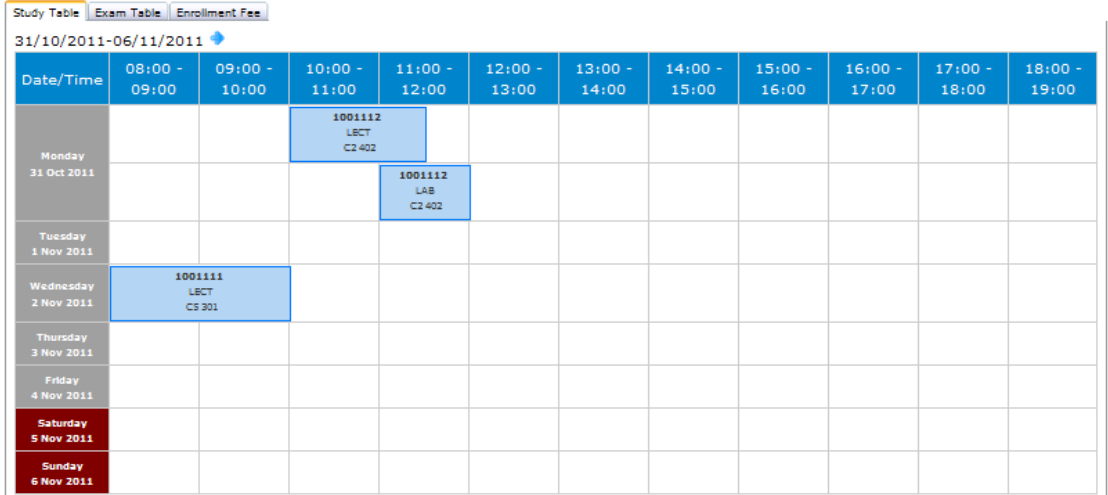

#### **Exam dates**

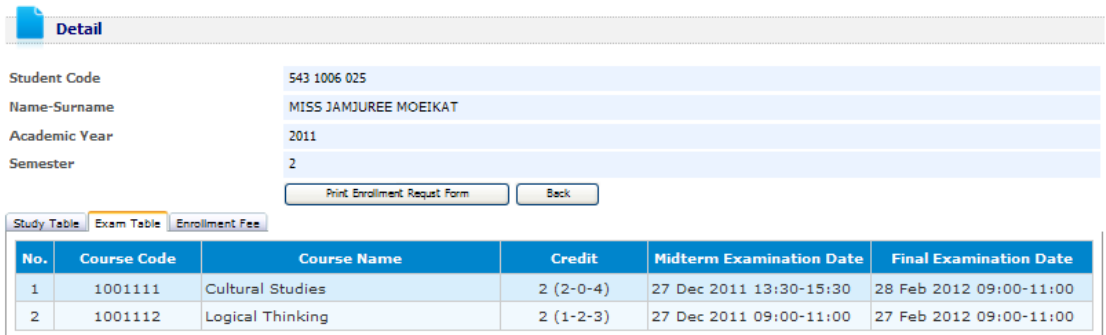

## **Enrollment fee**

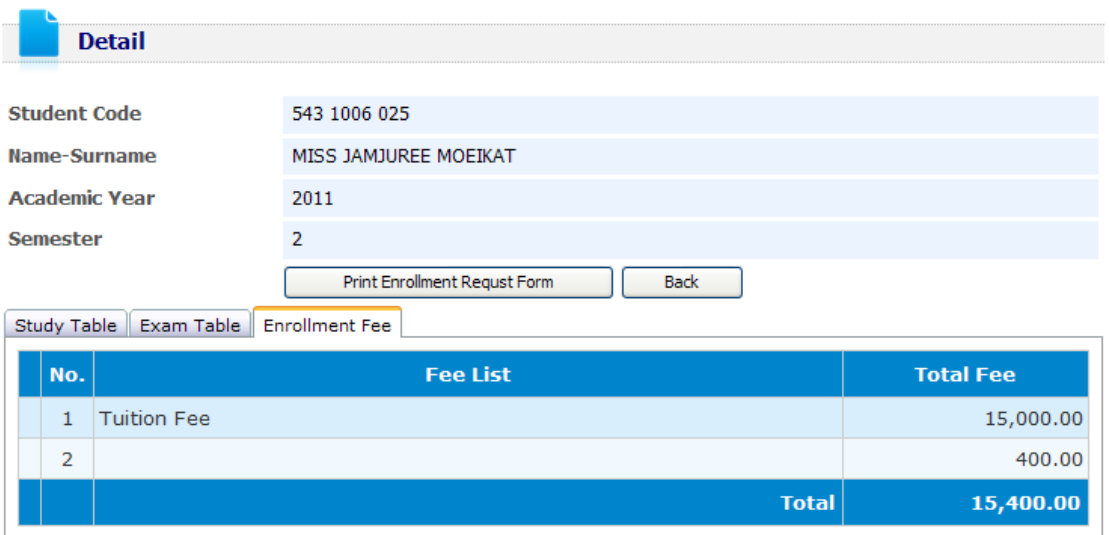

**1.5 Students can check for approval of the pre-registration on Friday 7 th March, 2014** 

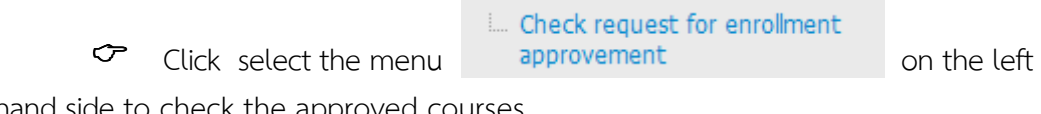

hand side to check the approved courses.

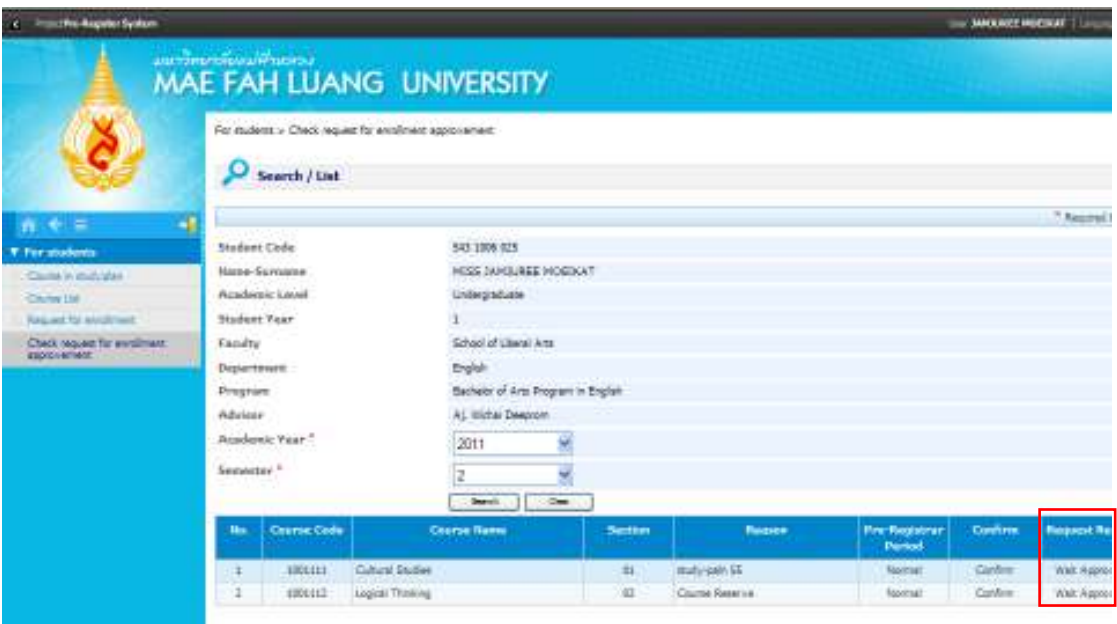